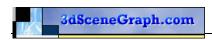

# **Shading Example 1**

This example will give you an understanding of how to create and manipulate **Infinite**, **Local** and **Spot-light** light sources and instances and how they each affect the lighting and shading of your geometry.

#### Part 1: Create Test Database Outline

- 1. First create a **new** database (DB)
- 2. Select File from the main Menu and Save As, save the new DB with file name "ShadingExample.flt"
- 3. Drag the bottom bar of the graphics window to show the hierarchy window
- 4. Set the parent to **g2** ( alt+ left mouse on g2 node )
- 5. Set Select selection modes to Group (shift + G)
- 6. Create 2 new group nodes (shift + C twice)
- 7. Rename the first new group to "**Geometry**" ( control + J )
- 8. Rename the second group to "Lights" (control + J)
- 9. Set the parent to **Geometry** group node (alt+ left mouse on **geometry** node)
- 10. Set the selection Mode to **Object** (shift + O)
- 11. Create **2 new object** nodes ( shift + C two times )
- 12. Name the first Object to "cube" (control + J)
- 13. Name the second Object to "grid" ( control + J)
- 14. Save the file.

#### Part 2: Create test Cube

- 1. Set **cube** object as the parent ( alt + left mouse on the cube node )
- 2. Open the colour palette (control + p)
- 3. Set the current/primary colour to white
- 4. Close the colour palette
- 5. Turn the **Grid** if not already on (g)
- 6. Set the grid to XY plane
- 7. Set the grid to **draw under** (draw grid)
- 8. Set grid dimension to 1.0
- 9. Using the **rectangle tool**, create a rectangular face on the right of the grid (about 20 x 10)
- 10. Use the wall tool to extrude the new rectangle. (shift + W) have keep the bottom option checked
- 11. Set the height to around 6.0 units
- 12. Save the file

#### Part 3: Create test Grid

- 1. Set **grid** object as the parent ( alt + left mouse on the grid node )
- 2. Using the **rectangle tool** to create a square face on the left of the grid ( about 20 x 20 )
- 3. Make sure the new square face is selected ( shift + F, then left mouse click on the new face)

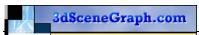

- 4. Use the **Cookie Cutter** tool found in **Modify Geometry** toolbox
- 5. Save the file

# Part 4: Create test Sphere

- 1. Set **geometry** object as the parent ( alt + left mouse on the geometry node )
- 2. Use the Sphere tool on the Geometry toolbox
- 3. Set/keep the number of sub divisions to 3
- 4. Using the left select a point on the grid **center** red line above the grid and cube shapes
- 5. Using the left mouse set the **Point on side** about 5 units is good choice
- 6. Rename the new object created by the sphere tool to "sphere" (control + J)
- 7. Save the file.

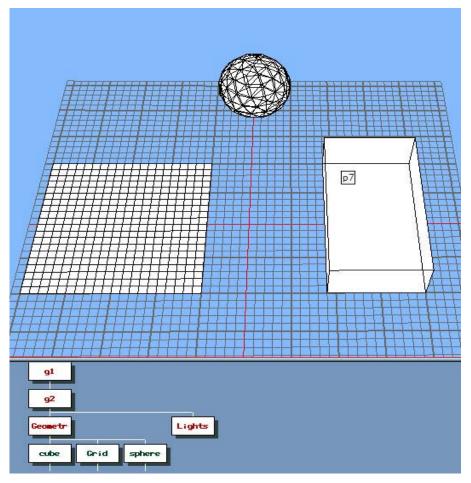

(Image 1: Object Layout)

# Part 5: Shade the Test Geometry

- 1. Make sure dynamic mode is on (L), you should see an L in top left of the graphics view
- 2. Select the **cube** object ( click with left mouse )
- 3. Calculate the shading (control + G), or Main Menu/Attributes/Calculate shading
- 4. Set shading model to "Lit"
- 5. Set Angular Tolerance to **89** (default)
- 6. Set Sampling Tolerance to **0.010** (default)
- 7. Click on the **OK** button
- 8. Select the **grid** object
- 9. Calculate the shading (control + G)
- 10. Click on the **OK** button
- 11. Select the **sphere** object
- 12. Calculate the shading *(control + G)*
- 13. Click on the **OK** button
- 14. Unselect all ( left click in graphics window)
- 15. Set draw mode to solid (D)
- 16. Save the file

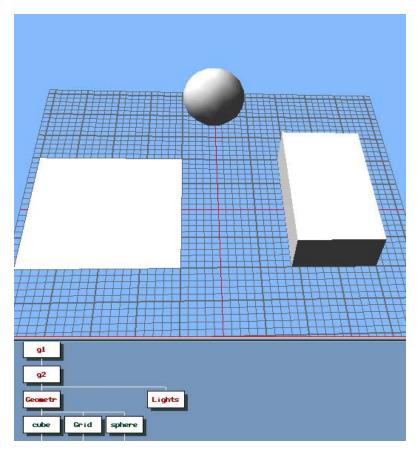

(Image 2: Default Lit Objects)

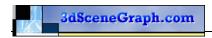

### Part 6: Edit Infinite Light Source

An in finite light source sources provides a general lighting effect of the scene, similar to the sun. Light radiates uniformly and in parallel from an infinite distance and a particular direction. In Creator the infinite light goes through the origin of the database (0,0,0)

- 1. Open the light source Palette
- 2. Double click first light source in the palette to open the **Modify light source** Attributes dialog
- 3. From the File Menu on the Modify Light Source dialog select the default option
- 4. Set the Light source type to Infinite
- 5. Set the name to Infinite
- 6. Check the "Light Activated for Modelling" check box
- 7. You should see something similar to the image(3) below

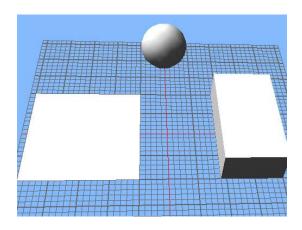

(Image 3: infinite)

- 8. Now un-check the "Light Activated for Modelling" check box, leave this OFF
- 9. Close the Modify light source dialog

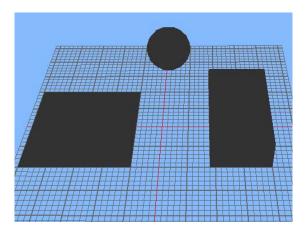

(Image 4: No Lights)

- 10. You should now see something similar to the above image(4)
- 11. Save the file

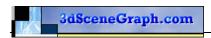

# Part 7: Add an Infinite Light to the Database

- 1. Set the selection mode to "Light Source"
- 2. Set the parent to **Lights** group node ( alt+ left mouse on **lights** node )
- 3. Create a new **Light** node ( shift + C )
- 4. Select the **new light** node and open its **attributes window** ( control += )
- 5. Change the new lights name to Infinite
- 6. Index should be set to 1 ( we only have a single light defined in the palette at this stage)
- 7. Make sure that the enabled check box is checked ON
- 8. Close the light source attribute dialog

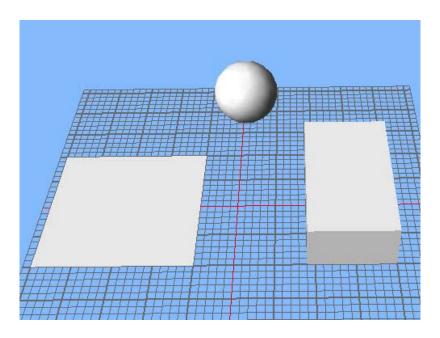

(Image 5: Infinite Light Source)

- 9. You should now see the geometry shaded similar to the above image(5)
- 10. You can use the right mouse to rotate your view around the shapes to see how they are being lit by the light new **Infinite** light source node
- 11. Return your viewing position to something similar to that shown in the image above
- 12. Save the file

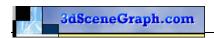

### Part 8: Change the Orientation of the Infinite light source

- 1. Double click on the Infinite Light Source node to open the Light Source Attribute dialog
- 2. Make sure the Light Source is enabled
- 3. Set the Orientation azimuth to -60

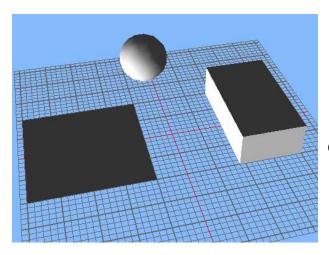

(Image 6: Infinite Orientation)

- 4. Set the Orientation Elevation to -160
- 5. You should now see the geometry shaded similar to the above image (6). This orientates the **Infinite** light source to be radiating from below and left of the geometry
- 6. You can use the right mouse to rotate your view around the shapes to see how they are being lit by the light new **Infinite** light source node
- 7. Return you viewing position to something similar to that shown in the image above
- 8. Now disable the light source by un-checking Enable option on the Light Source Attribute

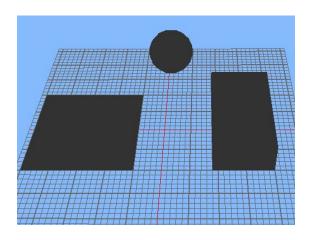

(Image 7: Infinite Orientation)

- 9. You should now see something similar to the above image (7)
- 10. Save the file

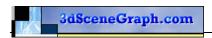

### Part 9: Create a Local Light Source

Local light sources radiate light uniformly in all directions from a specified location with in the database scene, similar to the way a light bulb will illuminate all surfaces that it shines on. The major difference is the geometry does not occlude the radiated light from the local light source.

- 1. Open the "Light Source Palette"
- 2. From the Edit menu create a **new** light source
- 3. Double click new light source (index 2) in the palette to open the **Modify light source** Attributes dialog
- 4. Rename the Light to Local
- 5. Change the type to **Local**
- 6. Click on the **diffuse** colour and select **light green** from the colour well; close the colour well once you have selected the colour.
- 7. Enable the "Light Activated for Modelling", checked ON

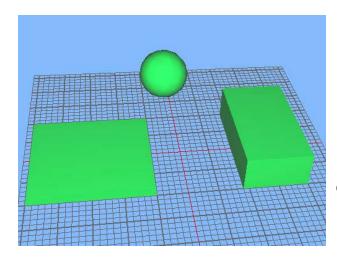

(Image 8: Local Light)

- 8. You should now see something similar to the above image(8)
- 9. Disable the "Light Activated for Modelling", checked OFF

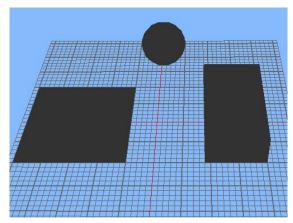

(Image 9: No Lights)

10. We should now see something similar to the above image(9)

11. Save the file

# Part 10: Adding an Local Light to the Database

- 1. Set the selection mode to "Light Source"
- 2. Set the parent to **Lights** group node ( alt+ left mouse on **lights** node )
- 3. Create a new **Light** node (shift + C)

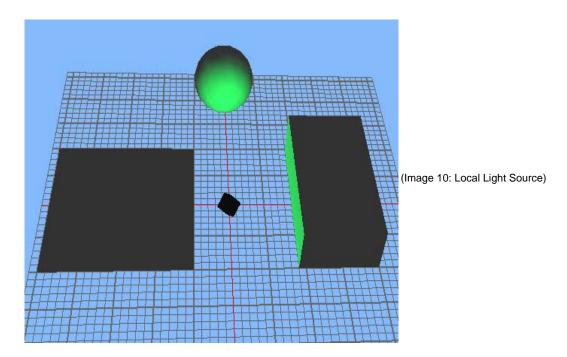

- 4. Make sure that draw light sources in On so that we can see were the light has been placed
- 5. We should now see something similar to the above image(10)
- 6. Select the **new light** node and open its **attributes window** (control += ) Change the new lights name to **local**
- 7. Index should be set to 2
- 8. Make sure that the enabled check box is checked ON
- 9. Save the file

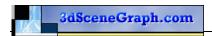

### Part 11: Positioning the Local Light

- 1. Double click on to Local Light Source node to open the Light Source Attribute dialog
- 2. Make sure the Light Source ins enabled
- 3. Set the Z position attribute to about 5.0, we should see something similar to the image(11) below,

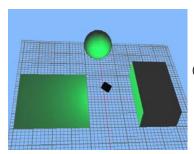

(Image 11: Positioned Local Light Source)

were the gridded geometry to the left is now, being lit as well

4. Set the Z position attribute to about 20.0 and the X to 15.0, we should see something similar to the image(12) below, now we are also lighting the top of the cube

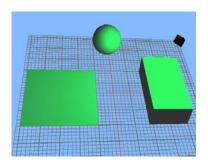

(Image 12: Positioned Local Light Source)

- 5. Try positioning the local light at other positions and note how the position effects the way the geometry is lighted, also use the right mouse to rotate around the scene.
- 6. When you done return the viewing position back to something similar to the above images
- 7. On the attribute page for the Local light source node uncheck the Enable button to turn the light off

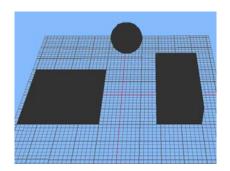

(Image 13: No Lights)

- 8. We should now see something similar to the above image(13)
- 9. Save the file

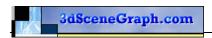

### Part 12: Create a Spot Light Source

Spot light radiates in a specified direction, effecting only those objects falling with-in the spot lights directed cone of light. (See the Creator manuals and online help for full details)

- 1. Open the "Light Source Palette"
- 2. From the Edit menu create a **new** light source
- 3. Double click new light source (index 3) in the palette to open the Modify light source Attributes dialog
- 4. Rename the Light to **Spot**
- 5. Change the type to **Spot**
- 6. Click on the **diffuse** colour and select **light red** from the colour well; close the colour well once you have selected the colour.
- 7. Disable the "Light Activated for Modelling", checked Off
- 8. Save the file

### Part 13: Adding an Spot Light to the Database

- 1. Set the selection mode to "Light Source"
- 2. Set the parent to **Lights** group node ( alt+ left mouse on **lights** node )
- 3. Create a new **Light** node ( shift + C )
- 4. Make sure that draw light sources in On so that we can see were the light has been placed

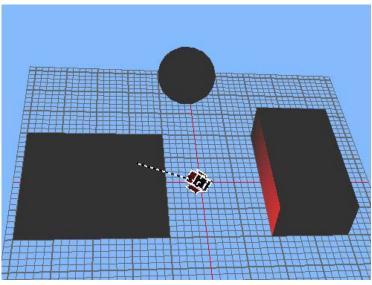

(Image 14: Spot Light)

- 5. We should now see something similar to the above image
- 6. Rename the new light node to Spot (control + J)
- 7. Save the file
- 8. Select the Spot light node
- 9. From the Main menu/attribute select Place Light Source.

(Image 15: Spot Light)

- 10. Set the **position** to x = -14.0, y = 7.0, z = 10.0
- 11. Set the Direction Azimuth to -54
- 12. Set the Direction Elevation to -34

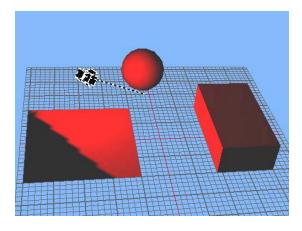

- 13. Click on Ok button
- 14. We should now see something similar to the above *image(15)*
- 15. Save the file
- 16. Double click on to Spot Light Source node to open the Light Source Attribute dialog
- 17. Set the **position** to x = -13.0, y = 7.0, z = 9.0
- 18. Set the Direction Azimuth to 170
- 19. Set the Direction Elevation to -58
- 20. Open the Light Source palette
- 21. Double click the Spot light (index 3)
- 22. Set the Cutoff Angle to 25.00

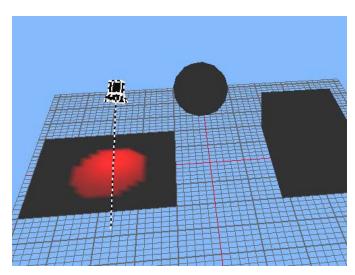

(Image 16: Spot Light Cut Off)

# 23. Set the **Dropoff** Angle to 5

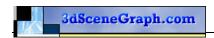

- 24. Close the Modify light source dialog
- 25. We should now see something similar to the above image(16)
- 26. Save the file
- 27. Double Click the Spot light node, to display the Light Source Attributes dialog
- 28. Set the **position** to x = -15.0, y = 0.0, z = 20.0
- 29. Set the Direction Azimuth to 0
- 30. Set the Direction Elevation to -90

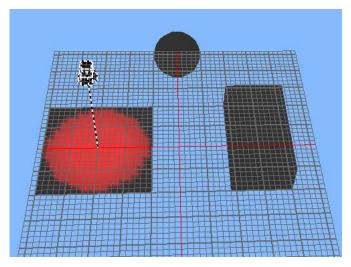

(Image 17: Spot Light)

- 31. We should now see something similar to the above image (17)
- 32. Save the file

### Some things to try on your own

- Try changing the position and orientation of the spot light so the you can shine light on the
  - Sphere
  - o Cube
  - o Cube and Sphere
  - o Cube, Sphere and grid
- Change the shading method from Lit to Lit Gouraud
- Enable both the Spot Light and Local light, see how that affects the brightness and colour
- Enable all 3 lights the Spot, Local and Infinite light, see how that affects the brightness and colour
- Change the color and see how they interact when more than one light is enabled